1. Kreiraj novu bazu podataka i četiri tablice:

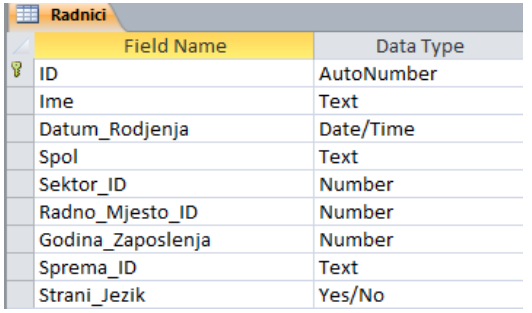

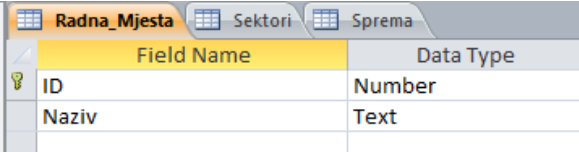

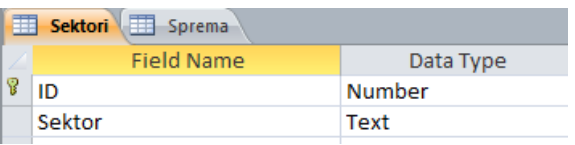

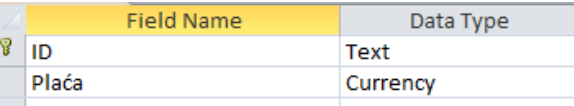

## 2. Unesite proizvoljno nekoliko zapisa u tablice:

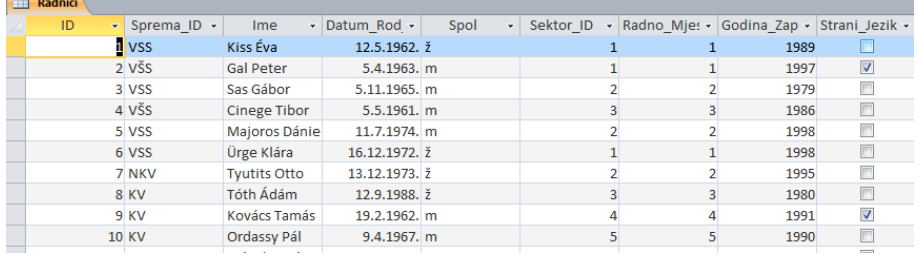

Pazi kod unosa u tablice kojima primarni ključ nije "autonumber" da svi ID-ovi budu različiti.

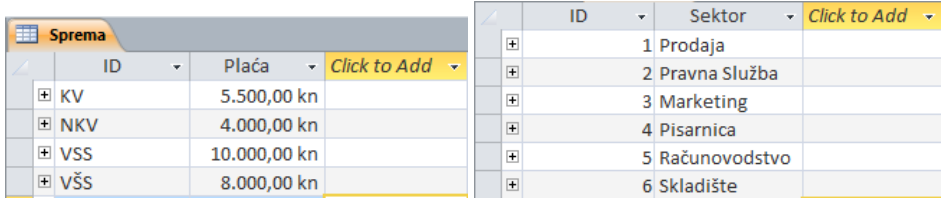

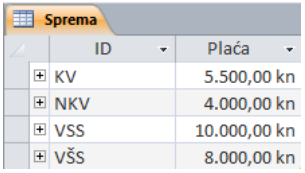

3. Poveži napravljene tablice i uključi sva 3 zahtjeva kod povezivanja.

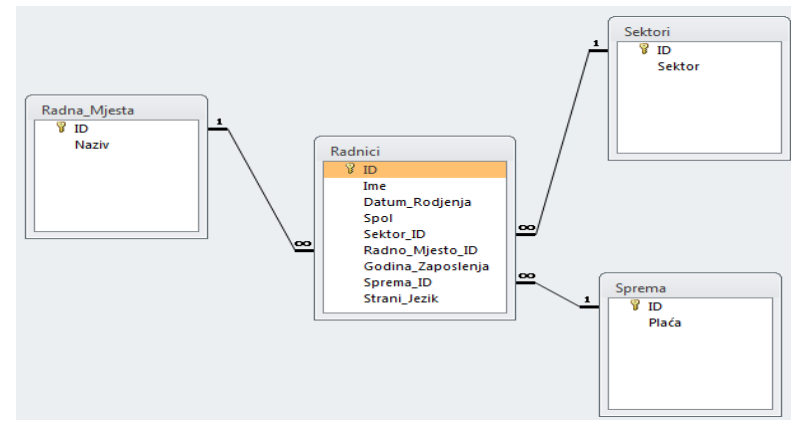

- 4. Kreiraj input masku tipa Short Date na polje Datum Rođenja u tablici radnici.
- 5. Postavi da pri unošenju spola defaultna vrijednost bude ž.
- 6. Postavi validation rule pri unošenju datuma da svi moraju biti rođeni nakon 1.1.1900 i prije 1.1.2011. Ako se unese pogrešan datum neka se ispiše poruka: "Datum je pogrešan"
- 7. Postavi duljinu polja za spol na 2 znaka, a sva ostala tekstualna polja na maksimalnu vrijednost 50 znakova.
- 8. Kreiraj formu koja pokazuje Ime, prezime zaposlenika, strucnu spremu, radno mjesto i placu Formu nazovi zaposlenici. (Ne ID-ove stručne spreme i radnog mjesta nego puni naziv)
- 9. Kreiraj formu za unos novog zaposlenika i preko nje unesi 2 nova zaposlenika sa imenima a1 i a2 prezime po volji. Formu nazovi novi
- 10. Napravi izvještaj koji prikazuje , prezime zaposlenika, strucnu spremu, sektor i radno mjesto Grupiranih po sektoru, te sortirani po prezimenu u padajućem redoslijedu. Izvještaj sačuvaj pod imenom radnici